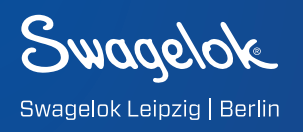

# **ANLEITUNG** FÜR EINE TEAMS-VIDEO-BERATUNG

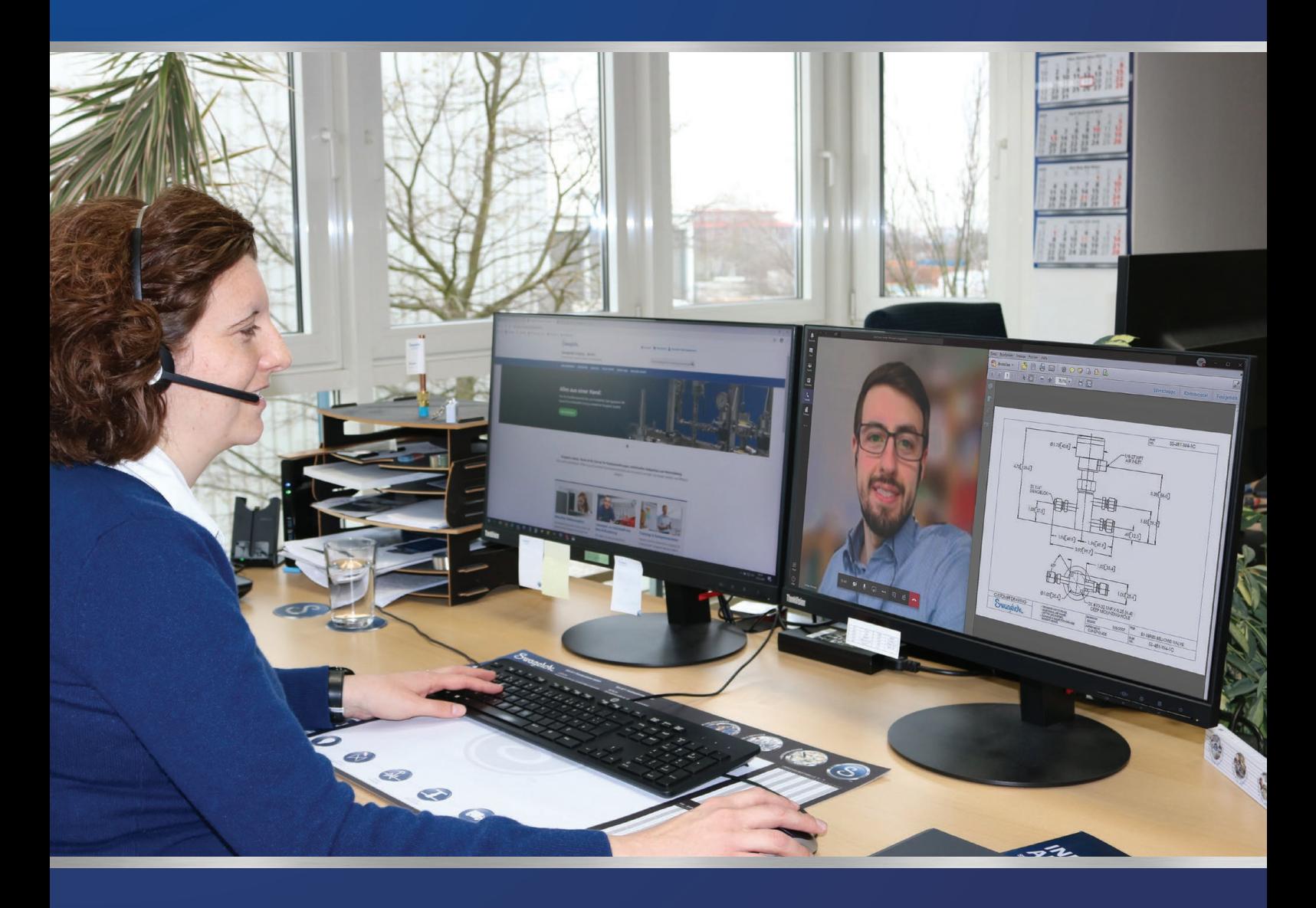

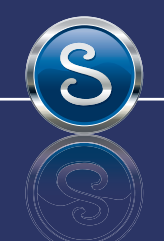

B.E.S.T. Fluidsysteme GmbH • Gewerbestr. 8 • 04420 Markranstädt • Tel: 0341/945 47 10 info@leipzig.swagelok.com • www.swagelok-leipzig.de

- Keine Programm-Installation notwenig
- Persönliche Beratung von Angesicht zu Angesicht
- Dokumente können geteilt werden

#### Kurzanleitung zur Verwendung von "Teams"

Diese Kurzanleitung zeigt Ihnen, wie Sie sich für ein Teams-Meeting mit einem Swagelok Leipzig|Berlin Mitarbeiter anmelden. Alle wichtigen Schritte sind in diesem Dokument anhand von Bildschirmfotos beschrieben. Bei weiteren Fragen oder Problemen wenden Sie sich bitte direkt an Ihren Swagelok Leipzig|Berlin-Berater.

#### • Schritt 1: Einladung erhalten

Sie erhalten von Swagelok Leipzig|Berlin eine E-Mail mit dem entsprechenden Link. Hinweis: Bitte achten Sie drauf, dass diese Mail nicht in Ihrem Spam-Ordner landet. Zum Starten der Besprechnung mit einem Klick den Link öffnen.

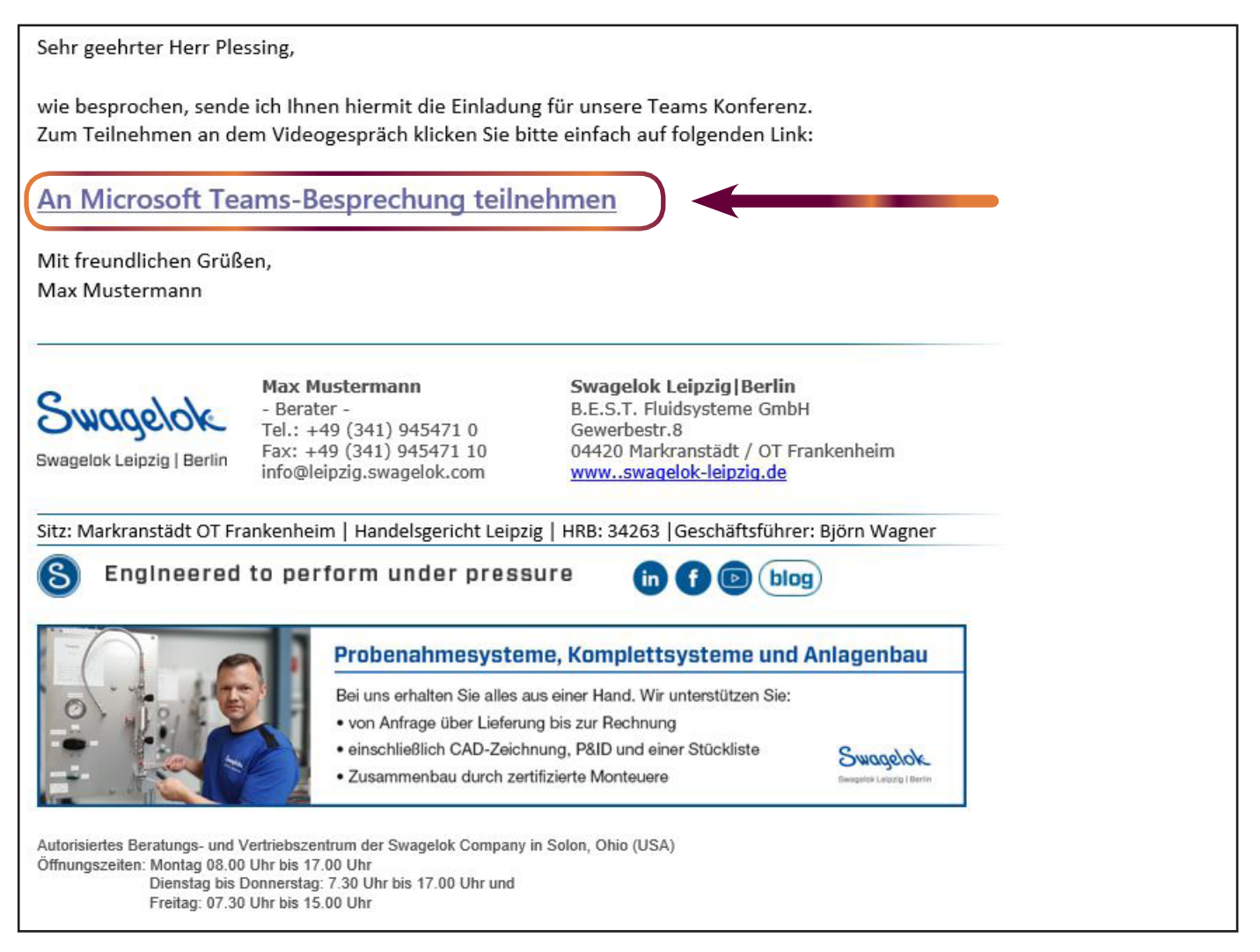

#### • Schritt 2: Verbinden

Ihr Standard-Browser öffnet nun ein Fenster von Microsoft-Teams. Je nachdem welchen Internetbrowser Sie verwenden, erhalten Sie eine der folgenden zwei Seitenansichten.

Um Online ohne Installation teilnehmen zu können, wählen Sie den Button "In Microsoft Edge beitreten" oder "Stattdessen im Web teilnehmen".

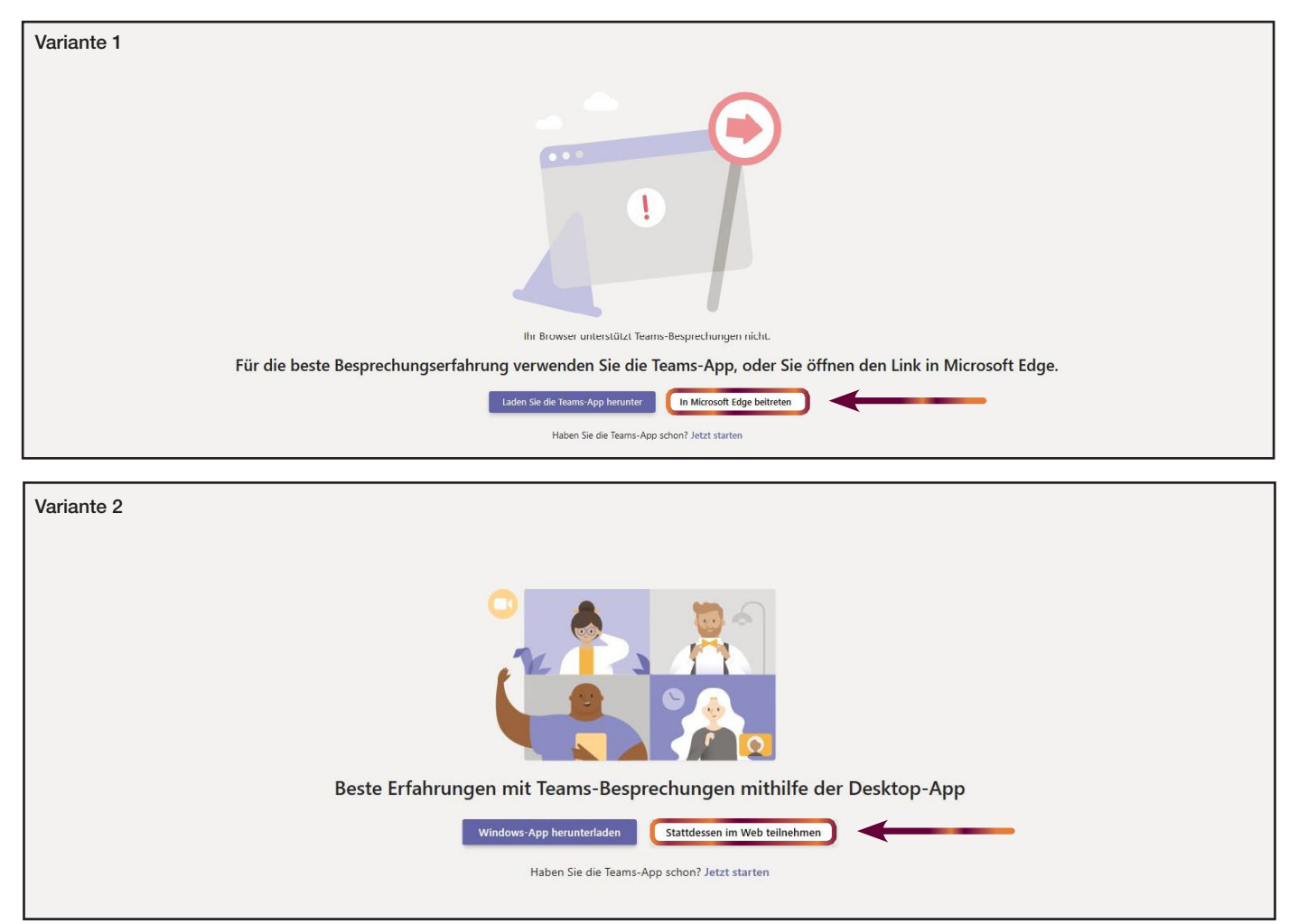

Gemäß Ihren Interneteinstellungen werden Sie direkt weitergeleitet oder es öffnet sich ein weiteres Pop-up Fenster. Bitte klicken Sie zuerst auf "Microsoft Edge" und bestätigen Sie dies dann mit "Link öffnen".

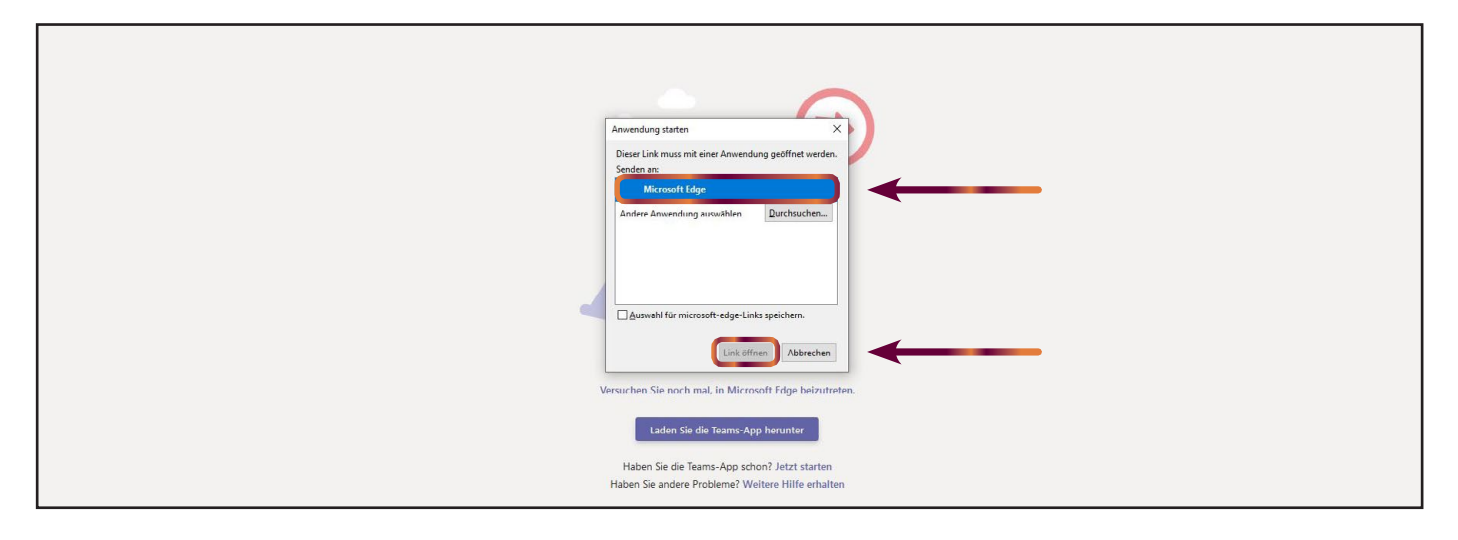

# • Schritt 3: Mikrofon und Kamera erlauben

Bitte erlauben Sie "Teams" auf Ihr Mikrofon und Ihre Kamera zugreifen zu dürfen, denn sonst ist eine Kommunikation über dieses Tool nicht möglich.

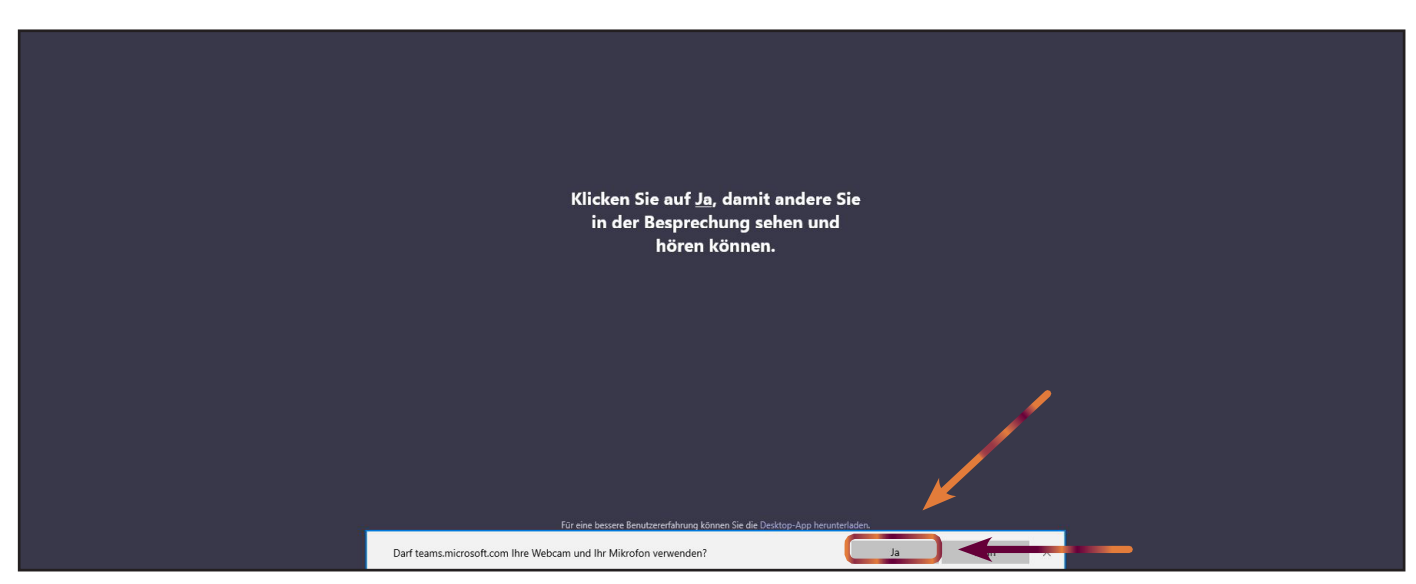

## • Schritt 4: Ihren Namen eingeben und teilnehmen

Im Feld neben "Jetzt teilnehmen" können Sie Ihren Namen eintragen.

Zusätzlich können Sie darunter direkt einstellen, ob Sie mit Kamera und mit Ton starten möchten. Hierzu einfach den Regler auf "an" oder "aus" schieben. Hinweis: Dies können Sie später zu jederzeit wieder ändern. Wir empfehlen Kamera und Ton direkt einzuschalten.

Achtung: Microsoft möchte gerne als Ihr Standardbrowser verwendet werden. Um dies abzulehnen klicken Sie ganz unten auf "Nicht mehr nachfragen".

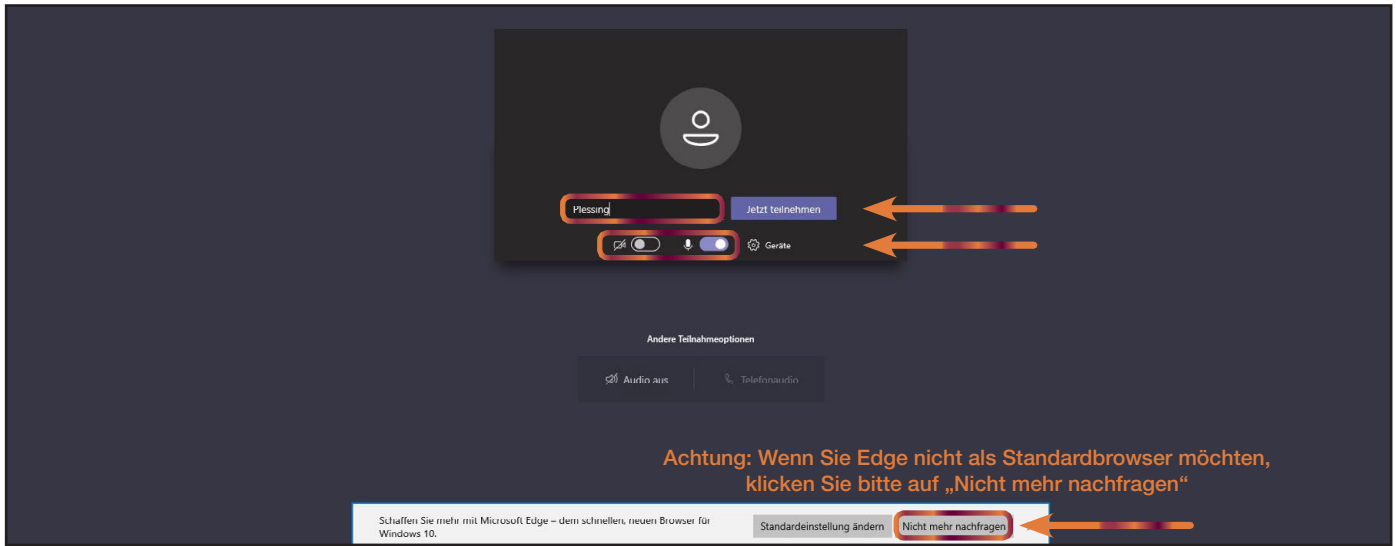

Abschließend auf "Jetzt teilnehmen" klicken.

#### • Schritt 5: Wartebereich

Sie befinden sich nun im Wartebereich. Ihr Swagelok Leipzig|Berlin Berater wird Sie jetzt zur Konferenz hinzufügen. Sie müssen jetzt nichts weiter tun.

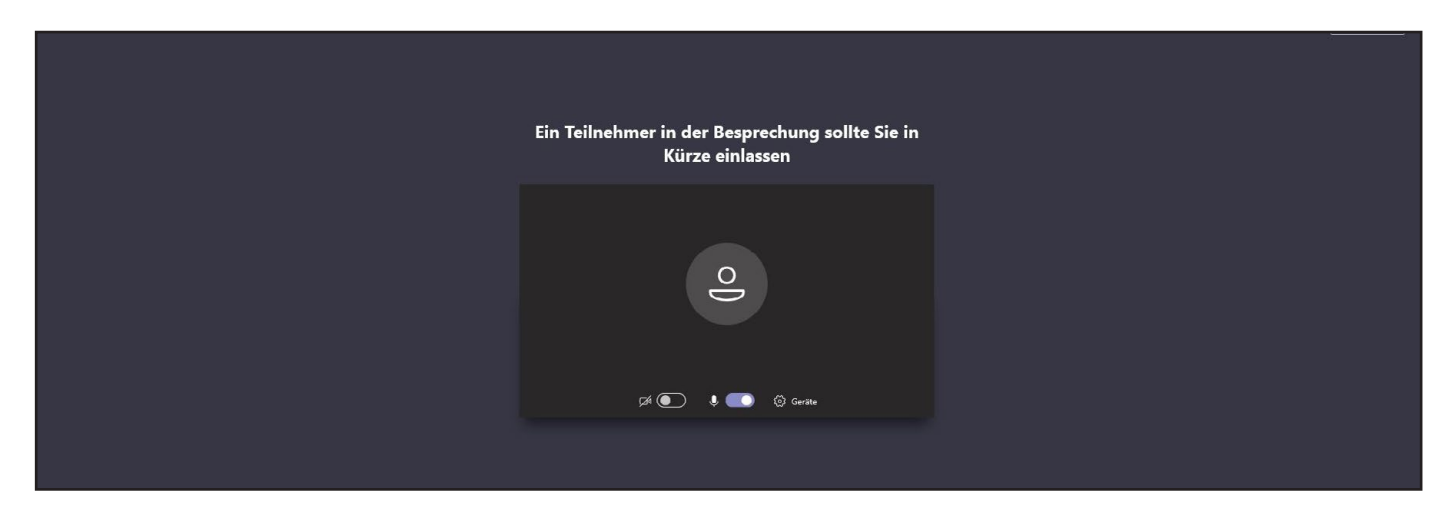

## • Fertig

Jetzt können Sie entspannt Face-to-Face mit Ihren Ansprechpartner reden und bei Bedarf gegenseitig Dokumente zeigen.

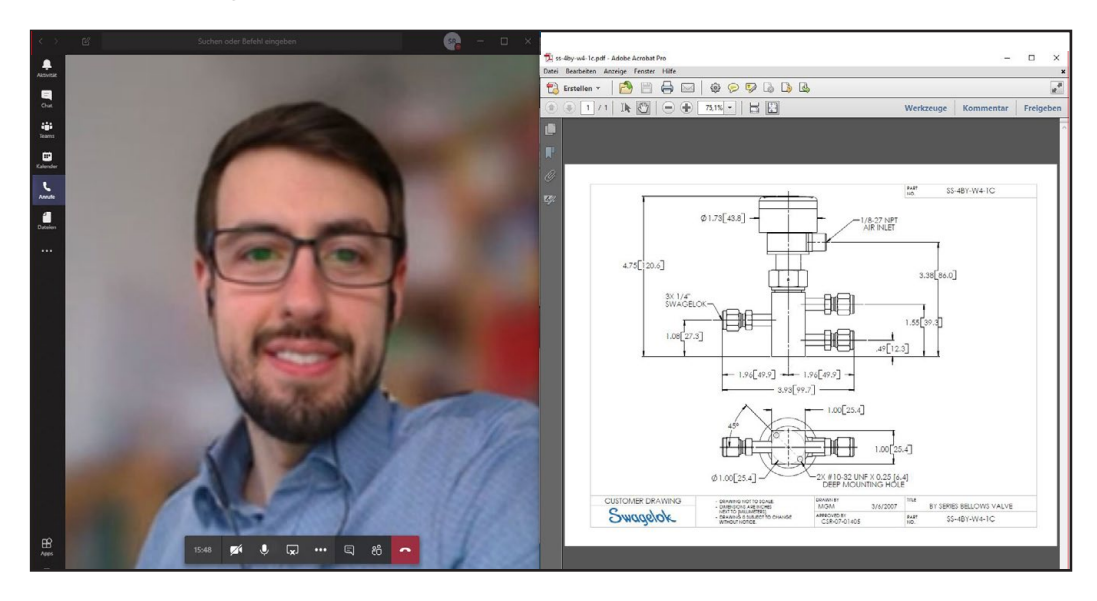

# Wir wünschen Ihnen viel Spaß bei der Besprechnung!

# Ihr Swagelok Leipzig|Berlin Team

## Offizielle Video-Anleitung von Microsoft für Microsoft Teams

Falls Ihnen eine Video-Anleitung eher zusagt, können Sie über folgenden Link die Video-Schulung von Microsoft ansehen: https://support.office.com/de-de/article/teilnehmen-an-einer-teams-besprechung-078e9868-f1aa-4414-8bb9-ee88e9236ee4